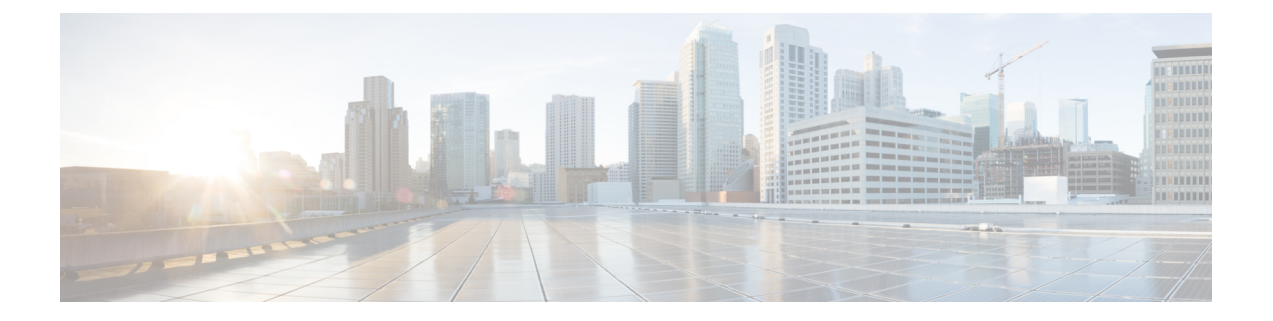

# リモート リーフ スイッチ

この章の内容は、次のとおりです。

- ACI [ファブリックのリモート](#page-0-0) リーフ スイッチについて (1 ページ)
- リモート リーフ [スイッチのハードウェアの要件](#page-2-0) (3 ページ)
- [制約事項と制限](#page-3-0) (4 ページ)
- WAN ルータとリモート リーフ [スイッチ設定の注意事項](#page-4-0) (5 ページ)
- REST API [を使用したリモート](#page-5-0) リーフ スイッチの設定 (6 ページ)
- NX-OS スタイル CLI [を使用したリモート](#page-9-0) リーフ スイッチの設定 (10 ページ)
- GUI を使用してリモート リーフ [スイッチのポッドとファブリック](#page-12-0) メンバーシップを設定 する (13 [ページ\)](#page-12-0)
- リモートのリーフ スイッチのダウン [グレードする前に必要な前提条件](#page-17-0) (18 ページ)

## <span id="page-0-0"></span>**ACI** ファブリックのリモート リーフ スイッチについて

ACI ファブリックの展開では、ローカル スパイン スイッチまたは APIC が接続されていない Cisco ACI リーフ スイッチのリモート データセンタに、ACI サービスと APIC 管理を拡張でき ます。

図 **<sup>1</sup> :** リモート リーフ トポロジ

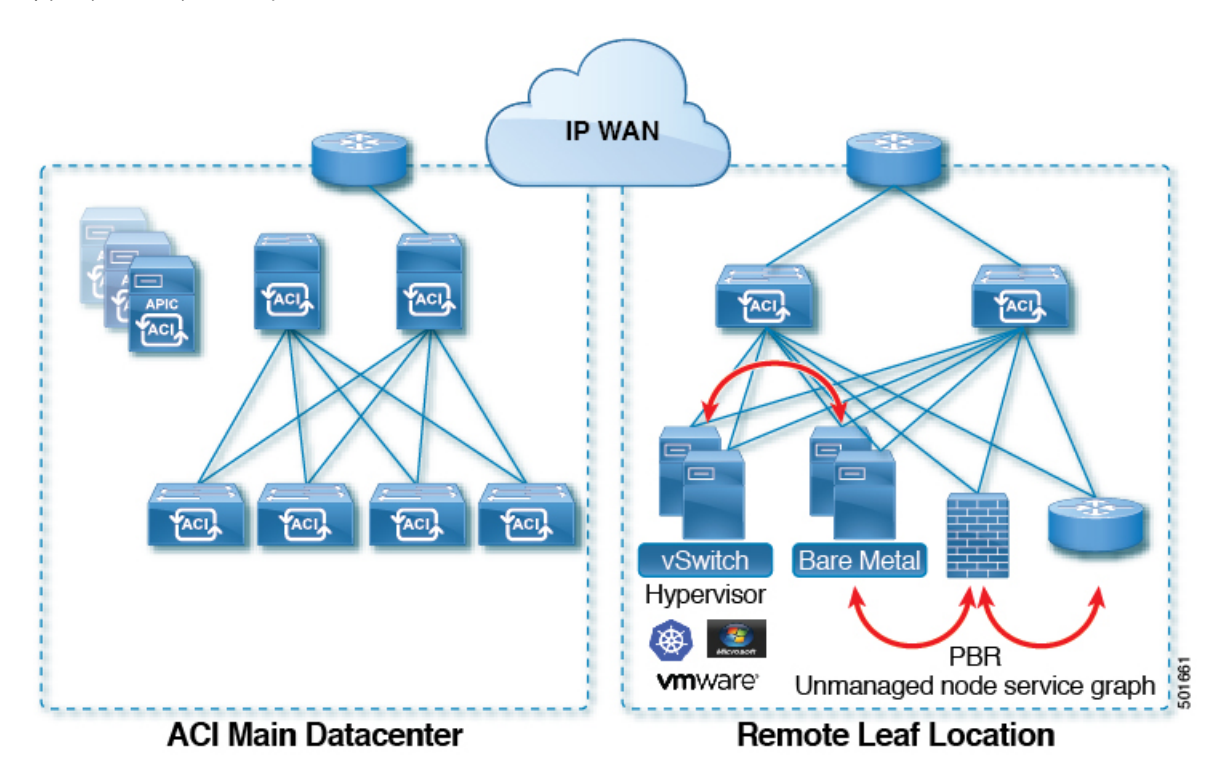

リモート リーフ スイッチがファブリックの既存のポッドに追加されます。メイン データ セン タに展開されるすべてのポリシーはリモート スイッチで展開され、ポッドに属するローカル リーフ スイッチのように動作します。このトポロジでは、すべてのユニキャスト トラフィッ クはレイヤ 3 上の VXLAN を経由します。レイヤ 2 ブロードキャスト、不明なユニキャスト、 マルチキャスト(BUM)メッセージは、マルチキャストを使用することなく、 Head End Replication (HER) トンネルを使用して送信されます。リモートサイトのすべてのローカルト ラフィックは、物理または仮想にかかわらずエンドポイント間で直接切り替えられます。スパ イン スイッチ プロキシを使用する必要があるすべてのトラフィックは、メイン データ センタ に転送されます。

APIC システムは、起動時にリモート リーフ スイッチを検出します。その時点から、ファブ リックの一部として APIC で管理できます。

(注)

- •すべての inter-VRF トラフィック (リリース 4.0(1) 以前) は、転送される前にスパイン ス イッチに移動します。
	- リモート リーフを解除する前に、vPC を最初に削除する必要があります。

リリース 4.0(1) 以降、リモート リーフの動作には次の特徴があります。

• spine-proxy からサービスを切り離すことによって WAN 帯域幅の使用量を削減します。

- PBR:ローカル PBR デバイスまたは vPC の背後にある PBR デバイスでは、ローカル スイッチングはスパイン プロキシに移動せずに使用されます。ピア リモート リーフ 上の孤立ポートの PBR デバイスでは、RL-vPC トンネルを使用します。これは、主要 DC へのスパインリンクが機能しているか否かを問わず該当します。
- ERSPAN:ピア接続先 EPG では、RL-vPC トンネルが使用されます。ローカルな孤立 ポートまたは vPC ポート上の EPG は、宛先 EPG へのローカル スイッチングを使用し ます。これは、主要DCへのスパインリンクが機能しているか否かを問わず該当しま す。
- 共有サービス:パケットはスパイン プロキシ パスを使用しないため WAN 帯域幅の 使用量を削減します。
- Inter-VRF トラフィックは上流に位置するルータ経由で転送され、スパインには配置 されません。
- この機能強化は、リモート リーフ vPC ペアにのみ適用されます。リモート リーフ ペ アを介した通信では、スパイン プロキシは引き続き使用されます。
- spine-proxy に到達不能な場合のリモート リーフ サイト内の(ToR グリーニング プロセス を通じた)不明な L3 エンドポイントの解像度。

ウィザードを使用するか(使用しない場合も)、REST API または NX-OS スタイル CLI を使用 して、APIC GUI のリモート リーフを設定できます。

## <span id="page-2-0"></span>リモート リーフ スイッチのハードウェアの要件

リモート リーフ スイッチの機能には、次のスイッチがサポートされています。

#### ファブリック スパイン スイッチ

WAN ルータに接続された ACI メイン データ センターにスパイン スイッチでの次のスパイン スイッチがサポートされています。

- 固定スパイン スイッチの Cisco Nexus 9000 シリーズ N9K-C9364C および N9K-C9332C
- N9K-X9732C-EX または N9K-X9736C-FX ラインカードをモジュラ スパイン スイッチ
- 古い生成スパインスイッチは、固定スパインスイッチN9KC9336PQまたはN9KX9736PQ ラインカードでモジュラ スパイン スイッチなどのメイン データ センターではサポートが 次世代のみのスパイン スイッチは、WAN への接続をサポートします。

#### リモートのリーフ スイッチ

• リモートのリーフ スイッチ、後で (たとえば N9K-C93180LC-EX) EX で終了する名前と Cisco Nexus 9000 シリーズ スイッチのみがサポートされています。

• リモートのリーフスイッチする必要がありますにイメージを実行する、スイッチ13.1.x以 降 (aci n9000 dk9.13.1.x.x.bin) 検出できる前にします。これにより、リーフ スイッチでの手 動アップグレードが必要があります。

## <span id="page-3-0"></span>制約事項と制限

### $\label{eq:1}$

Cisco APIC 4.0(x) リリースでは、以前はサポートされていなかった次の機能がサポートされま す。 (注)

- Epg の Q-で-Q カプセル化のマッピング
- リモート リーフ スイッチでの PBR トラッキング(システムレベルのグローバル GIPo が 有効になっている場合)
- PBR の復元力のあるハッシュ
- Netflow
- MacSec の暗号化
- ウィザードのトラブルシューティング
- アトミック カウンタ

ローカル リーフ スイッチ (ACI主要データセンター スイッチ)とリモート リーフ スイッチ間 の L3out SVI の拡大はサポートされていません。

リモート リーフ スイッチ機能では、次の導入と設定がサポートされていません。

- リモート リーフ サイトおよび主要データセンター全体でのスパニング ツリー プロトコル
- APIC コントローラは、リモートのリーフ スイッチに直接接続
- (この制限は、リリース 3.1 以降に適用) vPC ドメインでのリモート リーフ スイッチで孤立 ポート チャネルまたは物理ポート
- コンシューマ、プロバイダー、およびサービスノードがすべてスイッチvPCモードでは、 リモートのリーフに接続されている場合に、リモート ロケーション内で転送ローカル ト ラフィックがサポートのみとサービス ノードの統合がなければ、

このリリースでは、次の機能を除くで、リモートのリーフスイッチでは、ファブリックおよび テナントの完全なポリシーがサポートされています。

- ACI マルチサイト
- レイヤ 2 (スタティック Epg) を除く接続外部
- 802.1 q トンネリング
- VzAny 契約とサービスをコピーします。
- リモートのリーフ スイッチの FCoE 接続
- ブリッジ ドメインまたは Epg のカプセル化をフラッディングします。
- 高速リンク フェールオーバー ポリシー
- 遠隔地での管理対象のサービス グラフに接続されたデバイス
- トラフィック ストーム制御
- Cloud Sec 暗号化
- ファーストホップ セキュリティ
- PTP
- レイヤ 3 マルチキャスト リモート リーフ スイッチ上のルーティング
- メンテナンス モード
- TEP 間アトミック カウンタ
- 主要な Cisco ACI データセンター ポッドが 2 つのリモート ロケーションの間の中継である 場合、リモート ロケーションでの L3Out の中継(RL location-1の L3Out と RLlocation-2 の L3Out がそれぞれのプレフィックスをアドバタイズしている)
- 同じリモート データセンター内、またはデータセンター間の 2 つのリモート リーフ vPC ペア間での直接的なトラフィックの転送

## <span id="page-4-0"></span>**WAN** ルータとリモート リーフ スイッチ設定の注意事項

リモート リーフが検出され APIC 管理に組み込まれる前に、WAN ルータとリモート リーフ ス イッチを設定する必要があります。

次の要件に従い、ファブリック スパイン スイッチの外部インターフェイスとリモート リーフ スイッチ ポートに接続する WAN ルータを接続します。

#### **WAN** ルータ

- エリアID、タイプ、コストなど、同じ詳細を有するインターフェイスでOSPFを有効にし ます。
- メインファブリックの各APICのIPアドレスにつながるインターフェイスでDHCPリレー を設定します。
- スパイン スイッチで VLAN 5 インターフェイスに接続する WAN ルータのインターフェイ スは、通常のマルチポッドネットワークに接続するインターフェイス以外に、異なるVRF に存在する必要があります。

#### リモート リーフ スイッチ

- ファブリック ポートの 1 つから直接接続して、アップストリーム ルータにリモート リー フ スイッチを接続します。アップストリーム ルータへの次の接続がサポートされていま す。
	- 40 Gbps 以上の接続
	- QSFP-SFP アダプタでは、1/10 G SFP がサポートされています

WAN の帯域幅は最小で 100 Mbps、最大 。サポートされている遅延は 300 ミリ秒です。

- 上記が推奨されますが、vPC とリモート リーフ スイッチのペアを接続する必要はありま せん。vPCの両端にあるスイッチは、同じリモートデータセンタのリモートリーフスイッ チである必要があります。
- 一意の IP アドレスを持つ VLAN 4 でレイヤ 3 サブインターフェイスとしてノース バウン ド インターフェイスを設定します。

リモートのリーフスイッチからルータに1個以上のインターフェイスを接続する場合、一 意の IP アドレスで各インターフェイスを設定します。

- インターフェイスで OSPF を有効にします。
- リモート リーフ スイッチ内の TEP プール サブネットの IP アドレスは、ポッド TEP サブ ネットプールと重複しないようにする必要があります。使用されるサブネットは/24以下 である必要があります。
- マルチポッドがサポートされますが、リモート リーフ機能は必要ありません。
- 単一ポッド ファブリックのポッドをリモート リーフ スイッチに接続するとき、スパイン スイッチから WAN ルータへ 、リモート リーフ スイッチから WAN ルータへ L3Out を設 定し、これは両方ともスイッチ インターフェイスで VLAN-4 を使用します。
- マルチポッド ファブリックのポッドをリモート リーフ スイッチに接続するとき、スパイ ン スイッチから WAN ルータへ 、リモート リーフ スイッチから WAN ルータへ L3Out を 設定し、これは両方ともスイッチ インターフェイスで VLAN-4 を使用します。また、 VLAN-5 を使用してマルチポッド内部 L3Out を設定し、リモート リーフ スイッチを宛先 としてポッドを通過するトラフィックをサポートします。VLAN 4 および VLAN 5 を使用 する限り、通常のマルチポッドおよびマルチポッド内部接続は、同じ物理インターフェイ スで設定できます。
- マルチポッド内部L3Outを設定している場合、通常のマルチポッドL3Outとして同じルー タ ID を使用しますが、ルータ ID の **[**ループバック アドレスとしてルータ **ID** を使用する**]** オプションを選択解除して、異なるループバックIPアドレスを設定します。これでECMP が機能します。

### <span id="page-5-0"></span>**REST API** を使用したリモート リーフ スイッチの設定

Cisco APIC を有効にして IPN ルータとリモートリーフ スイッチを検出し接続するには、この トピックの手順を実行します。

この例では、マルチポッド トポロジで、ポッドにリモート リーフ スイッチが接続されている ことを前提としています。VRF オーバーレイ 1 とともに、インフラ テナントに設定されてい る 2 個の L3Outs が含まれます。

- 1 個は VLAN 4 に設定され、リモート リーフ スイッチとスパイン スイッチ両方が WAN ルータに接続されている必要があります。
- 1 個はマルチポッド内部 L3Out が VLAN5 で設定されており、一緒に展開する場合はマル チポッドとリモート リーフ機能に必要です。

#### 手順

ステップ **1** ポッドに接続されるように 2 個のリモート リーフ スイッチに TEP プールを定義するには、次 の例のように XML で POST を送信します。

#### 例:

```
<fabricSetupPol>
     <fabricSetupP tepPool="10.0.0.0/16" podId="1" >
           <fabricExtSetupP tepPool="30.0.128.0/20" extPoolId="1"/>
     </fabricSetupP>
     <fabricSetupP tepPool="10.1.0.0/16" podId="2" >
          <fabricExtSetupP tepPool="30.1.128.0/20" extPoolId="1"/>
     </fabricSetupP>
</fabricSetupPol>
```
ステップ **2** ノードのアイデンティティ ポリシーを定義するには、次の例のように XML で POST を送信し ます。

#### 例:

```
<fabricNodeIdentPol>
     <fabricNodeIdentP serial="SAL17267Z7W" name="leaf1" nodeId="101" podId="1"
extPoolId="1" nodeType="remote-leaf-wan"/>
     <fabricNodeIdentP serial="SAL27267Z7W" name="leaf2" nodeId="102" podId="1"
extPoolId="1" nodeType="remote-leaf-wan"/>
     <fabricNodeIdentP serial="SAL17267Z7Z" name="leaf3" nodeId="201" podId="1"
extPoolId="1" nodeType="remote-leaf-wan"/>
     <fabricNodeIdentP serial="SAL17267Z7Z" name="leaf4" nodeId="201" podId="1"
extPoolId="1" nodeType="remote-leaf-wan"/>
</fabricNodeIdentPol>
```
ステップ **3** ファブリック外部接続プロファイルを設定するには、次の例のように XML で POST を送信し ます。

#### 例:

```
<?xml version="1.0" encoding="UTF-8"?>
<imdata totalCount="1">
     <fvFabricExtConnP dn="uni/tn-infra/fabricExtConnP-1" id="1"
name="Fabric Ext Conn Pol1" rt="extended:as2-nn4:5:16" siteId="0">
           <l3extFabricExtRoutingP name="test">
                <l3extSubnet ip="150.1.0.0/16" scope="import-security"/>
           </l3extFabricExtRoutingP>
          <l3extFabricExtRoutingP name="ext_routing_prof_1">
               <l3extSubnet ip="204.1.0.0/16" scope="import-security"/>
               <l3extSubnet ip="209.2.0.0/16" scope="import-security"/>
               <l3extSubnet ip="202.1.0.0/16" scope="import-security"/>
```

```
<l3extSubnet ip="207.1.0.0/16" scope="import-security"/>
               <l3extSubnet ip="200.0.0.0/8" scope="import-security"/>
               <l3extSubnet ip="201.2.0.0/16" scope="import-security"/>
               <l3extSubnet ip="210.2.0.0/16" scope="import-security"/>
               <l3extSubnet ip="209.1.0.0/16" scope="import-security"/>
               <l3extSubnet ip="203.2.0.0/16" scope="import-security"/>
               <l3extSubnet ip="208.1.0.0/16" scope="import-security"/>
               <l3extSubnet ip="207.2.0.0/16" scope="import-security"/>
               <l3extSubnet ip="100.0.0.0/8" scope="import-security"/>
               <l3extSubnet ip="201.1.0.0/16" scope="import-security"/>
               <l3extSubnet ip="210.1.0.0/16" scope="import-security"/>
               <l3extSubnet ip="203.1.0.0/16" scope="import-security"/>
               <l3extSubnet ip="208.2.0.0/16" scope="import-security"/>
         </l3extFabricExtRoutingP>
         <fvPodConnP id="1">
               <fvIp addr="100.11.1.1/32"/>
         </fvPodConnP>
         <fvPodConnP id="2">
              <fvIp addr="200.11.1.1/32"/>
         </fvPodConnP>
         <fvPeeringP type="automatic_with_full_mesh"/>
     </fvFabricExtConnP>
</imdata>
```
ステップ **4** VLAN 4 で L3Out を設定するには、リモート リーフ スイッチとスパイン スイッチ両方が WAN ルータに接続され、次の例のように XML を入力する必要があります。

#### /刷 ·

```
<?xml version="1.0" encoding="UTF-8"?>
<polUni>
  <fvTenant name="infra" >
    <l3extOut name="ipn-multipodInternal">
      <ospfExtP areaCost="1" areaCtrl="inherit-ipsec,redistribute,summary"
areaId="0.0.0.5"areaType="nssa" multipodInternal="yes" />
      <l3extRsEctx tnFvCtxName="overlay-1" />
      <l3extLNodeP name="bLeaf">
       <l3extRsNodeL3OutAtt rtrId="202.202.202.202" rtrIdLoopBack="no"
tDn="topology/pod-2/node-202">
            <l3extLoopBackIfP addr="202.202.202.212"/>
       </l3extRsNodeL3OutAtt>
       <l3extRsNodeL3OutAtt rtrId="102.102.102.102" rtrIdLoopBack="no"
tDn="topology/pod-1/node-102">
            <l3extLoopBackIfP addr="102.102.102.112"/>
       </l3extRsNodeL3OutAtt>
        <l3extLIfP name="portIf">
          <ospfIfP authKeyId="1" authType="none">
            <ospfRsIfPol tnOspfIfPolName="ospfIfPol" />
          </ospfIfP>
          <l3extRsPathL3OutAtt addr="10.0.254.233/30" encap="vlan-5"
ifInstT="sub-interface" tDn="topology/pod-2/paths-202/pathep-[eth5/2]"/>
         <l3extRsPathL3OutAtt addr="10.0.255.229/30" encap="vlan-5"
ifInstT="sub-interface" tDn="topology/pod-1/paths-102/pathep-[eth5/2]"/>
       </l3extLIfP>
      </l3extLNodeP>
      <l3extInstP matchT="AtleastOne" name="ipnInstP" />
    \langle/l3extOut>
 </fvTenant>
</polUni>
```
ステップ **5** VLAN-5 で L3Out を設定するには、マルチポッドとリモート リーフ トポロジの両方と、次の 例のように XML を送信する必要があります。

```
例:
<?xml version="1.0" encoding="UTF-8"?>
<polUni>
<fvTenant name="infra">
  <l3extOut name="rleaf-wan-test">
    <ospfExtP areaId='57' multipodinternal='yes'/>
    <bgpExtP/>
    <l3extRsEctx tnFvCtxName="overlay-1"/>
    <l3extRsL3DomAtt tDn="uni/l3dom-l3extDom1"/>
    <l3extProvLbl descr="" name="prov_mp1" ownerKey="" ownerTag="" tag="yellow-green"/>
    <l3extLNodeP name="rleaf-101">
      <l3extRsNodeL3OutAtt rtrId="202.202.202.202" tDn="topology/pod-1/node-101">
      </l3extRsNodeL3OutAtt>
      <l3extLIfP name="portIf">
        <l3extRsPathL3OutAtt ifInstT="sub-interface"
tDn="topology/pod-1/paths-101/pathep-[eth1/49]" addr="202.1.1.2/30" mac="AA:11:22:33:44:66"
encap='vlan-4'/>
        <ospfIfP>
          <ospfRsIfPol tnOspfIfPolName='ospfIfPol'/>
        </ospfIfP>
      </l3extLIfP>
    </l3extLNodeP>
    <l3extLNodeP name="rlSpine-201">
      <l3extRsNodeL3OutAtt rtrId="201.201.201.201" rtrIdLoopBack="no"
tDn="topology/pod-1/node-201">
        <! -<l3extLoopBackIfP addr="201::201/128" descr="" name=""/>
        <l3extLoopBackIfP addr="201.201.201.201/32" descr="" name=""/>
        --<l3extLoopBackIfP addr="::" />
      </l3extRsNodeL3OutAtt>
      <l3extLIfP name="portIf">
        <l3extRsPathL3OutAtt ifInstT="sub-interface"
tDn="topology/pod-1/paths-201/pathep-[eth8/36]" addr="201.1.1.1/30" mac="00:11:22:33:77:55"
 encap='vlan-4'/>
        <ospfIfP>
          <ospfRsIfPol tnOspfIfPolName='ospfIfPol'/>
        </ospfIfP>
      </l3extLIfP>
    </l3extLNodeP>
    <l3extInstP descr="" matchT="AtleastOne" name="instp1" prio="unspecified"
targetDscp="unspecified">
      <fvRsCustQosPol tnQosCustomPolName=""/>
    </l3extInstP>
  </l3extOut>
  <ospfIfPol name="ospfIfPol" nwT="bcast"/>
</fvTenant>
</polUni>
```
## <span id="page-9-0"></span>**NX-OS** スタイル **CLI** を使用したリモート リーフ スイッチ の設定

この例では、リーフ スイッチがメインのファブリック ポッドと通信できるようにするため、 スパイン スイッチとリモート リーフ スイッチを設定しています。

#### 始める前に

- IPN ルータとリモート リーフ スイッチはアクティブで設定されています。 WAN [ルータと](#page-4-0) リモート リーフ [スイッチ設定の注意事項](#page-4-0) (5 ページ) を参照してください。
- リモート リーフ スイッチは、13.1.x 以降 (aci n9000 dk9.13.1.x.x.bin) のスイッチ イメージ を実行しています。
- リモートのリーフ スイッチを追加するポッドは作成され、設定されています。

#### 手順

ステップ **1** ポッド 2 のリモート ロケーション 5 で TEP プールを定義します。

ネットワーク マスクは /24 以下である必要があります。

次の新しいコマンドを使用します:**system remote-leaf-site** *site-id* **pod** *pod-id* **tep-pool** *ip-address-and-netmask*

#### 例:

apic1(config)# system remote-leaf-site 5 pod 2 tep-pool 192.0.0.0/16

ステップ **2** ポッド 2 の、リモート リーフ サイト 5 にリモート リーフ スイッチを追加します。

次のコマンドを使用します:**system switch-id** *serial-number node-id leaf-switch-name***pod** *pod-id* **remote-leaf-site** *remote-leaf-site-id* **node-type remote-leaf-wan**

#### 例:

apic1(config)# system switch-id FDO210805SKD 109 ifav4-leaf9 pod 2 remote-leaf-site 5 node-type remote-leaf-wan

#### ステップ **3** VLAN 4 を含む VLAN で VLAN ドメインを設定します。

#### 例:

apic1(config)# vlan-domain ospfDom apic1(config-vlan)# vlan 4-5 apic1(config-vlan)# exit

ステップ **4** インフラ テナントに 2 つの L3Out を設定します。1 つはリモート リーフ接続のためで、もう 1 つはマルチポッド IPN のためです。

例:

```
apic1(config)# tenant infra
apic1(config-tenant)# l3out rl-wan
apic1(config-tenant-l3out)# vrf member overlay-1
apic1(config-tenant-l3out)# exit
apic1(config-tenant)# l3out ipn-multipodInternal
apic1(config-tenant-l3out)# vrf member overlay-1
apic1(config-tenant-l3out)# exit
apic1(config-tenant)# exit
apic1(config)#
```
ステップ **5** L3Out が使用する、スパイン スイッチ インターフェイスとサブインターフェイスを設定しま す。

#### 例:

```
apic1(config)# spine 201
apic1(config-spine)# vrf context tenant infra vrf overlay-1 l3out rl-wan-test
apic1(config-spine-vrf)# exit
apic1(config-spine)# vrf context tenant infra vrf overlay-1 l3out ipn-multipodInternal
apic1(config-spine-vrf)# exit
apic1(config-spine)#
apic1(config-spine)# interface ethernet 8/36
apic1(config-spine-if)# vlan-domain member ospfDom
apic1(config-spine-if)# exit
apic1(config-spine)# router ospf default
apic1(config-spine-ospf)# vrf member tenant infra vrf overlay-1
apic1(config-spine-ospf-vrf)# area 5 l3out rl-wan-test
apic1(config-spine-ospf-vrf)# exit
apic1(config-spine-ospf)# exit
apic1(config-spine)#
apic1(config-spine)# interface ethernet 8/36.4
apic1(config-spine-if)# vrf member tenant infra vrf overlay-1 l3out rl-wan-test
apic1(config-spine-if)# ip router ospf default area 5
apic1(config-spine-if)# exit
apic1(config-spine)# router ospf multipod-internal
apic1(config-spine-ospf)# vrf member tenant infra vrf overlay-1
apic1(config-spine-ospf-vrf)# area 5 l3out ipn-multipodInternal
apic1(config-spine-ospf-vrf)# exit
apic1(config-spine-ospf)# exit
apic1(config-spine)#
apic1(config-spine)# interface ethernet 8/36.5
apic1(config-spine-if)# vrf member tenant infra vrf overlay-1 l3out ipn-multipodInternal
apic1(config-spine-if)# ip router ospf multipod-internal area 5
apic1(config-spine-if)# exit
apic1(config-spine)# exit
apic1(config)#
```
ステップ **6** メインのファブリック ポッドと通信するために使用するリモートのリーフ スイッチ インター フェイスとサブインターフェイスを設定します。

#### 例:

```
(config)# leaf 101
apic1(config-leaf)# vrf context tenant infra vrf overlay-1 l3out rl-wan-test
apic1(config-leaf-vrf)# exit
apic1(config-leaf)#
apic1(config-leaf)# interface ethernet 1/49
apic1(config-leaf-if)# vlan-domain member ospfDom
apic1(config-leaf-if)# exit
apic1(config-leaf)# router ospf default
apic1(config-leaf-ospf)# vrf member tenant infra vrf overlay-1
apic1(config-leaf-ospf-vrf)# area 5 l3out rl-wan-test
```

```
apic1(config-leaf-ospf-vrf)# exit
apic1(config-leaf-ospf)# exit
apic1(config-leaf)#
apic1(config-leaf)# interface ethernet 1/49.4
apic1(config-leaf-if)# vrf member tenant infra vrf overlay-1 l3out rl-wan-test
apic1(config-leaf-if)# ip router ospf default area 5
apic1(config-leaf-if)# exit
```
#### 例

次の例は、ダウンロード可能な設定を示しています:

```
apic1# configure
apic1(config)# system remote-leaf-site 5 pod 2 tep-pool 192.0.0.0/16
apic1(config)# system switch-id FDO210805SKD 109 ifav4-leaf9 pod 2
remote-leaf-site 5 node-type remote-leaf-wan
apic1(config)# vlan-domain ospfDom
apic1(config-vlan)# vlan 4-5
apic1(config-vlan)# exit
apic1(config)# tenant infra
apic1(config-tenant)# l3out rl-wan-test
apic1(config-tenant-l3out)# vrf member overlay-1
apic1(config-tenant-l3out)# exit
apic1(config-tenant)# l3out ipn-multipodInternal
apic1(config-tenant-l3out)# vrf member overlay-1
apic1(config-tenant-l3out)# exit
apic1(config-tenant)# exit
apic1(config)#
apic1(config)# spine 201
apic1(config-spine)# vrf context tenant infra vrf overlay-1 l3out rl-wan-test
apic1(config-spine-vrf)# exit
apic1(config-spine)# vrf context tenant infra vrf overlay-1 l3out ipn-multipodInternal
apic1(config-spine-vrf)# exit
apic1(config-spine)#
apic1(config-spine)# interface ethernet 8/36
apic1(config-spine-if)# vlan-domain member ospfDom
apic1(config-spine-if)# exit
apic1(config-spine)# router ospf default
apic1(config-spine-ospf)# vrf member tenant infra vrf overlay-1
apic1(config-spine-ospf-vrf)# area 5 l3out rl-wan-test
apic1(config-spine-ospf-vrf)# exit
apic1(config-spine-ospf)# exit
apic1(config-spine)#
apic1(config-spine)# interface ethernet 8/36.4
apic1(config-spine-if)# vrf member tenant infra vrf overlay-1 l3out rl-wan-test
apic1(config-spine-if)# ip router ospf default area 5
apic1(config-spine-if)# exit
apic1(config-spine)# router ospf multipod-internal
apic1(config-spine-ospf)# vrf member tenant infra vrf overlay-1
apic1(config-spine-ospf-vrf)# area 5 l3out ipn-multipodInternal
apic1(config-spine-ospf-vrf)# exit
apic1(config-spine-ospf)# exit
apic1(config-spine)#
apic1(config-spine)# interface ethernet 8/36.5
apic1(config-spine-if)# vrf member tenant infra vrf overlay-1 l3out ipn-multipodInternal
apic1(config-spine-if)# ip router ospf multipod-internal area 5
apic1(config-spine-if)# exit
apic1(config-spine)# exit
apic1(config)#
apic1(config)# leaf 101
```

```
apic1(config-leaf)# vrf context tenant infra vrf overlay-1 l3out rl-wan-test
apic1(config-leaf-vrf)# exit
apic1(config-leaf)#
apic1(config-leaf)# interface ethernet 1/49
apic1(config-leaf-if)# vlan-domain member ospfDom
apic1(config-leaf-if)# exit
apic1(config-leaf)# router ospf default
apic1(config-leaf-ospf)# vrf member tenant infra vrf overlay-1
apic1(config-leaf-ospf-vrf)# area 5 l3out rl-wan-test
apic1(config-leaf-ospf-vrf)# exit
apic1(config-leaf-ospf)# exit
apic1(config-leaf)#
apic1(config-leaf)# interface ethernet 1/49.4
apic1(config-leaf-if)# vrf member tenant infra vrf overlay-1 l3out rl-wan-test
apic1(config-leaf-if)# ip router ospf default area 5
apic1(config-leaf-if)# exit
```
# <span id="page-12-0"></span>**GUI** を使用してリモート リーフ スイッチのポッドとファ ブリック メンバーシップを設定する

IPNルータとリモートスイッチを検出して接続するために、Cisco APICを設定して有効にする ことができます。ウィザードを使用するか、またはウィザードを使用せずに APIC GUI を使用 する方法があります。

- ウィザードを使用してリモート リーフ [スイッチのポッドとファブリック](#page-12-1) メンバーシップ [を設定する](#page-12-1) (13 ページ)
- GUI を使用してリモート リーフ [スイッチのポッドとファブリック](#page-13-0) メンバーシップを設定 する ([ウィザードは使用しない](#page-13-0)) (14 ページ)

### <span id="page-12-1"></span>ウィザードを使用してリモートリーフスイッチのポッドとファブリッ ク メンバーシップを設定する

IPN ルータとリモート スイッチを検出して接続するために、 Cisco APIC を設定して有効にす ることができます。このトピックで説明するようにウィザードを使用して、または APIC GUI を使用する代替の方法で行えます。GUI を使用してリモート リーフ [スイッチのポッドとファ](#page-13-0) ブリック [メンバーシップを設定する](#page-13-0) (ウィザードは使用しない) (14 ページ)を参照してくだ さい。

始める前に

- IPNとWANルータとリモートのリーフスイッチがアクティブで設定されています。[WAN](#page-4-0) ルータとリモート リーフ [スイッチ設定の注意事項](#page-4-0) (5 ページ)を参照してください。
- リモート リーフ スイッチ ペアは、vPC で接続されています。
- リモート リーフ スイッチは、13.1.x 以降 (aci n9000 dk9.13.1.x.x.bin) のスイッチ イメージ を実行しています。
- リモート リーフ スイッチを追加する予定のポッドが作成され、設定されています。
- ポッドをリモート リーフ スイッチに接続するために使用するスパイン スイッチは IPN ルータに接続されています。

#### 手順

- ステップ **1** メニュー バーで、**Fabric** > **Inventory** をクリックします。
- ステップ **2** ナビゲーション ウィンドウで、**Quick Start** を展開し、**Node or Pod Setup** をクリックします。
- ステップ **3** 作業ウィンドウの **Remote Leaf** ペインで、**Setup Remote Leaf** をクリックするか、**Node or Pod Setup** を右クリックして、 **Setup Remote Leaf** をクリックします。
- ステップ **4** 指示に従って、次の項目を設定します:
	- **Pod Fabric** リモート リーフ スイッチのためのポッドと TEP プール サブネットを識別し ます。

リモート リーフ スイッチにつながるアンダーレイ ルートのサブネットを、カンマ区切り で追加します。

ポッドに追加する他のリモート リーフ スイッチについても、これを繰り返します。

- **Fabric Membership** リモート リーフ スイッチのファブリック メンバーシップをセット アップします。これにはノード ID、リモート リーフの TEP プール ID、およびリモート リーフ スイッチの名前が含まれます。
- **Remote Leaf** リモート リーフ スイッチのためのレイヤ 3 の詳細を設定します。これに は OSPF の詳細 (WAN ルータでの OSPF 設定と同じ)、ルータ ID とループバック アドレ ス、およびノードのためにルーティングされたサブインターフェイスが含まれます。
- **Connections** リモート リーフ スイッチへのルート上にある L3Out のためのスパイン ス イッチのために、レイヤ 3 の詳細を設定します (リモート リーフ スイッチをシングルポッ ドのファブリックに追加する場合にのみ必要です)。これには OSPF の詳細 (IPN および WAN ルータでの設定と同じ)、OSPF プロファイル、ルータ ID とスパイン スイッチのた めのルーティング サブインターフェイスが含まれます。

## <span id="page-13-0"></span>**GUI**を使用してリモートリーフスイッチのポッドとファブリックメン バーシップを設定する **(**ウィザードは使用しない**)**

リモート リーフ スイッチを設定するには、GUI の手順を使用できます。または、ウィザード を使用します。ウィザードを使用する手順については、次を参照してください: [ウィザードを](#page-12-1) 使用してリモート リーフ [スイッチのポッドとファブリック](#page-12-1) メンバーシップを設定する (13 [ページ\)](#page-12-1)

#### 始める前に

- ルータ (IPN と WAN) とリモートのリーフ スイッチはアクティブで設定されています。 WAN ルータとリモート リーフ [スイッチ設定の注意事項](#page-4-0) (5 ページ)を参照してくださ い。
- リモート リーフ スイッチは、13.1.x 以降 (aci n9000 dk9.13.1.x.x.bin) のスイッチ イメージ を実行しています。
- リモート リーフ スイッチを追加する予定のポッドが作成され、設定されています。
- ポッドをリモート リーフ スイッチに接続するために使用するスパイン スイッチは IPN ルータに接続されています。

#### 手順

- ステップ **1** 次の手順で、リモート リーフ スイッチの TEP プールを設定します:
	- a) メニュー バーで、**Fabric** > **Inventory** をクリックします。
	- b) [Navigation] ウィンドウで、**Pod Fabric Setup Policy** をクリックします。
	- c) **Fabric Setup Policy** パネルで、リモート リーフ スイッチのペアを追加するポッドをダブル クリックします。
	- d) **Remote Pools** テーブルで [+] をクリックします。
	- e) リモート TEP プールのリモート ID とサブネットを入力し、**Submit** をクリックします。
	- f) **Fabric Setup Policy** パネルで、**Submit** をクリックします。
- ステップ **2** 次の手順で、IPN ルータに接続されているスパイン スイッチの L3Out を設定します:
	- a) メニュー バーで、**Tenants** > **infra** をクリックします。
	- b) [Navigation] ウィンドウで、**Networking** を展開し、**External Routed Networks** を右クリック し、**Create Routed Outside** を選択します。
	- c) L3Out の名前を入力します。
	- d) **OSPF** チェック ボックスをオンにして OSPF を有効にし、IPN および WAN ルータと同じ 方法で OSPF の詳細を設定します。
	- e) リモート リーフ スイッチを追加するポッドがマルチポッド ファブリックの一部である場 合には、**Enable Remote Leaf** チェック ボックスだけをオンにします。

このオプションは、マルチポッドのための VLAN-5 を使用する第2の OSPF インスタンス を有効にします。これにより、リモート リーフ スイッチのルートが、スイッチが所属し ているポッド内にのみアドバタイズされるようにします。

- f) **overlay-1** VRF を選択します。
- ステップ **3** 次の手順に従って、L3Out で使用されるスパインとインターフェイスの詳細を設定します:
	- a) **Nodes and Interfaces Protocol Profiles** テーブルの [+] アイコンをクリックします。
	- b) ノード プロファイル名を入力します。
	- c) **Nodes** テーブルで [+] アイコンをクリックし、以下の詳細を入力します。
- Node ID IPN ルータに接続されているスパイン スイッチの ID。
- Router ID IPN ルータの IP アドレス
- ExternalControlPeering—リモートリーフスイッチを追加するポッドがシングルポッ ド ファブリックの場合には無効にします。
- d) **OK** をクリックします。
- e) **OSPF Interfaces Profiles** テーブルの [+] アイコンをクリックします。
- f) インターフェイス プロファイルの名前を入力して **Next** をクリックします。
- g) **OSPF Profile** で、**OSPF Policy** をクリックし、前に作成したポリシーを選択します。ま たは、**Create OSPF Interface Policy** をクリックします。
- h) **Next** をクリックします。
- i) **Routed Sub-Interface** をクリックし、**Routed Sub-Interfaces** テーブルの [+] をクリックし て、以下の詳細を入力します:
	- Node インターフェイスが所在するスパイン スイッチです。
	- Path IPN ルータに接続されたインターフェイス
	- Encap VLAN の場合には **4** を入力します。
- j) **OK** をクリックし、**Next** をクリックします。
- k) **External EPG Networks** テーブルの [+] をクリックします。
- l) 外部ネットワークの名前を入力し、 **OK** をクリックします。
- m) **Finish** をクリックします。
- ステップ **4** リモート リーフ スイッチのファブリック メンバーシップ設定を完了するには、次の手順を実 行します:
	- a) **Fabric** > **Inventory** > **Fabric Membership** に移動します。

この時点で、新しいリモート リーフ スイッチが、ファブリックに登録されているスイッ チのリストに表示されるようになります。ただし、次の手順で説明する方法でノードアイ デンティティ ポリシーを設定するまでは、これらはリモート リーフ スイッチとは認識さ れません。

- b) それぞれのリモート リーフ スイッチについてに、リストのノードをダブルクリックし、 次の詳細情報を設定し、**Update** をクリックします:
	- Node ID リモート リーフ スイッチの ID
	- RL TEP Pool 以前に設定した、リモート リーフ TEP プールの識別子
	- Node Name リモート リーフ スイッチの名前

リモート リーフ スイッチごとにノード アイデンティティ ポリシーを設定すると、**Fabric Membership** テーブルに、remote leaf ロールを持つものとしてリストされます。

ステップ **5** 次の手順で、リモート リーフ ロケーションの L3Out を設定します:

- a) **Tenants** > **infra** > **Networking** に移動します。
- b) **External Routed Networks** を右クリックし、**Create Routed Outside** を選択します。
- c) L3Out の名前を入力します。
- d) **OSPF** チェック ボックスをオンにして OSPF を有効にし、IPN および WAN ルータと同じ 方法で OSPF の詳細を設定します。
- e) リモート リーフ スイッチを追加するポッドがマルチポッド ファブリックの一部である場 合には、**Enable Remote Leaf** チェック ボックスだけをオンにします。
- f) **overlay-1** VRF を選択します。
- ステップ **6** 次の手順で、ノードと、リモート リーフ スイッチから WAN ルータに向かうインターフェイ スを設定します:
	- a) [Create Routed Outside] パネルで、**Nodes and Interfaces Protocol Profiles** テーブルの [+] をク リックします。
	- b) [Nodes] テーブルで [+] をクリックし、次の詳細を入力します:
		- Node ID WAN ルータに接続されているリモート リーフの ID
		- Router ID— WAN ルータの IP アドレス
		- External Control Peering リモート リーフ スイッチがマルチポッド ファブリック内の ポッドに追加される場合にのみ、有効にしてください
	- c) **OK** をクリックします。
	- d) **OSPF Interface Profiles** の [+] をクリックし、リモート リーフ スイッチを WAN ルータに 接続するために使用されるルーテッドサブインターフェイスについて、次の詳細を設定し ます。
		- Identity OSPF インターフェイスのプロファイルの名前
		- Protocol Profiles 以前に設定した OSPF プロファイル。または新たに作成
		- Interfaces **Routed Sub-Interface** タブの、WAN ルータに向かうルーテッド サブイン ターフェイスのパスと IP アドレス
- ステップ7 次の手順で、ファブリック外部接続プロファイルを設定します。
	- a) **Tenants** > **infra** > **Policies** > **Protocol** に移動します。
	- b) **Fabric Ext Connection Policies** を右クリックし、**Create Intrasite/Intersite Profile** を選択し ます。
	- c) **Fabric External Routing Profile** で [+] をクリックします。
	- d) プロファイルの名前を入力し、リモート リーフ スイッチの 1 つのサブネットを追加しま す。
	- e) **Update** をクリックし、**Submit** をクリックします。
	- f) 同じ場所で、2 番目のリモート リーフ スイッチのサブネットを追加するには、作成した [Fabric Ext ConnectionProfile] をクリックし、ファブリック外部ルーティング プロファイル をダブルクリックします。
- g) その他のリモート リーフ スイッチのサブネットを追加し、**Update** と **Close** ををクリック します。
- ステップ **8** リモートのリーフ スイッチが、apic 内で検出されたことを確認するには、**Fabric** > **Inventory** > **Fabric Membership**、または **Fabric** > **Inventory** > **Pod** > **Topology** に移動します。
- ステップ **9** ファブリックとリモート リーフ スイッチ間のリンクのステータスを表示するには、IPN ルー タに接続されているスパイン スイッチで、**show ip ospf neighbors vrf overlay-1** コマンドを入力 します。
- ステップ **10** CLI を使用する APIC で、ファブリック内のリモート リーフ スイッチのステータスを表示する には、**acidiag fnvread** という NX-OS スタイルのコマンドを入力します。

# <span id="page-17-0"></span>リモートのリーフスイッチのダウングレードする前に必 要な前提条件

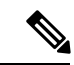

リモートノードの使用停止し、リモートリーフに関連するポリシー(を削除する必要がありま すがあれば導入で、リモートのリーフ スイッチ リリース 3.1 (1) から以降、リモート リーフ機 能をサポートしていない以前のリリースには、APIC ソフトウェアのダウン グレードする場 合、というプールにある) を含む前にダウン グレードします。スイッチの使用停止の詳細につ いてを参照してください。 使用停止およびスイッチの再稼働 で、 *Cisco APIC*トラブルシュー ティング ガイド 。 (注)

リモート リーフ スイッチをダウン グレードする前に、いずれかのタスクが完了することを確 認します。

- vPC ドメインを削除します。
- SCVMM を使用している場合は、vTEP 仮想ネットワーク アダプタを削除します。
- リモートリーフノードの使用停止および10を待機-15分を完了するタスクの使用停止後。
- 削除に WAN L3out にリモート リーフ、テナント インフラ。
- Multipod を使用している場合、インフラ-l3out VLAN 5 とを削除します。
- リモートというプールを削除します。